# Quick Start Guide ACH

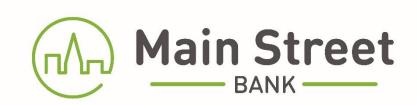

# **Table of Contents**

| 3    |
|------|
| 4-5  |
| 6    |
| 7-11 |
| 12   |
| 13   |
| 14   |
|      |

# **RSA Tokens**

An RSA token is required to enable you to access the ACH menu of Main Street Bank's Cash Management System. Your token, together with a PIN, will allow you to securely access the ACH functions of our Online Banking system.

If your organization has multiple users, each user should have a unique token. There are two types of tokens, a physical token or a soft token on your mobile phone.

**For Physical Tokens:** When prompted, you will need to enter your 4-digit PIN followed by the 6-digit token value that is being displayed on your token at that time.

**For Soft Tokens (Mobile Device):** When prompted, enter your 4-digit PIN into the RSA authentication app on your mobile device. The app will then generate a random 8-digit token value that will be entered into the prompt within the Online Banking System.

(NOTE: values for both types of tokens will change every minute. There is a time countdown on the left-hand side of the display.)

# RSA Token Security Prompt for Admins

To protect the security of your information, your financial institution requires authentication of your identity before allowing access to

this feature.

| Pass Code: |        |  |
|------------|--------|--|
|            |        |  |
| Cancel     | Submit |  |

# **Participants**

Once you have accessed the ACH menu, select ACH Participants from the menu to view the full list of established participants and access functions related to Participant Maintenance.

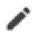

Edit Participants by selecting the **pencil icon** located on the right side of the screen.

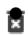

Delete a Participant by selecting the trash basket icon on the right side of the screen. You can also Delete a Participant by placing a check mark in the box next to the participant to delete. Select Delete Selected Participants.

# ACH Participants

| Group |                   |                   |                       |       |                |                |              |        |     |
|-------|-------------------|-------------------|-----------------------|-------|----------------|----------------|--------------|--------|-----|
|       | Clear             | Filter            |                       | ]     |                |                |              |        |     |
|       | Nickname <b>†</b> | Unique Identifier | Created               | Group | Account Number | Routing Number | Account Type | Status |     |
|       | Testing           |                   | 03/26/2023<br>8:00 PM | 0     | x1060          | 211370752      | Checking     | Active | / 0 |
| Dele  | ete Selected Pai  | rticipants Ad     | ld Participant        |       |                |                |              |        |     |

# **Participants (continued)**

To add a participant, select the Add Participant button at the bottom of the page. Complete the necessary fields on the Participant Details screen.

| * Name                      |       |
|-----------------------------|-------|
| Jane Doe                    |       |
| Email Address               |       |
| example@gmail.com           |       |
| Send email when batch state | us is |
| changed to Processed        |       |
| * Nickname                  |       |
| Jane Doe                    |       |
| Institution Name            |       |
| MAIN STREET BANK            |       |
| * Routing Number            |       |
| 211370752                   |       |
| * Unique Identifier         |       |
| 123456                      |       |
| * Account Number            |       |
| 1122334455                  |       |
| * Confirm Account Number    |       |
| 1122334455                  |       |
| * Account Type              |       |
| Checking                    | ~     |
| * Status                    |       |
| Active                      | ~     |
| Group                       |       |
|                             |       |
| Discretionary Data          |       |
|                             |       |

Click on Save to add the participant.

# Payee Alerts – Add/Change/Delete

This feature allows you to subscribe to receive an alert when an ACH Participant has been added, changed, or deleted.

- Select your name in the top-right corner, then select Banking Services, Manage My Alerts and My Alerts.
- Highlight the radio button "ACH Participant Alert".

• Click the Add Subscription Button.

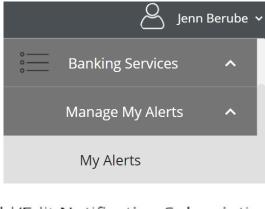

#### Add/Edit Notification Subscription

| Ple | ase select an alert type:        |
|-----|----------------------------------|
| ۲   | ACH Participant Alert            |
| 0   | ACH Return Available             |
| 0   | ACH Whitelist Alert              |
| 0   | Any Account Activity Alert       |
| 0   | Available Balance Below Limit    |
| 0   | Available Balance Daily Snapshot |
| 0   | Card Alert                       |
| 0   | Current Balance Above Limit      |
| 0   | Current Balance Below Limit      |
| 0   | eNotices Alert                   |
| 0   | Insufficient Funds Charge Alert  |
| 0   | Large Check Cleared Alert        |
| 0   | Large Debit Card Purchase Posted |
| 0   | Large Electronic Check Posted    |
| 0   | Large Electronic Deposit Posted  |
| 0   | Large Withdrawal Posted          |
| 0   | Reminder Alert                   |
| 0   | Secure Message Alert             |
| 0   | Specific Check Cleared           |
| 0   | Wire Payee Alert                 |
|     |                                  |

Add Subscription

# **Batches**

Please Note: If you are processing a NACHA Formatted Payroll File, please proceed to the Pass-Thru File instructions on page 9.

#### When initiating a Batch, please be sure to verify the transaction type – CREDIT or DEBIT.

The transaction type is determined by what is happening on the other side of the transaction. For example, if you are sending funds to a recipient, that is a CREDIT. If you are pulling funds from another financial institution to your Main Street Bank account, that is a DEBIT.

Select **Batches** from the ACH menu to view a complete list of established templates and access functions related to Template maintenance.

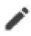

×

Edit Template by selecting the **pencil icon** located on the right side of the screen.

Delete a Template by selecting the trash basket icon on the right side of the screen. You can also Delete a Template by placing a check mark in the box next to the batches to delete. Select Delete Selected Templates.

### Batches

| Template <b>†</b>                                                                          | Created               | Company             | Transaction Type             | Amount | # | Effective Date                      |
|--------------------------------------------------------------------------------------------|-----------------------|---------------------|------------------------------|--------|---|-------------------------------------|
| <b>Name:</b> Guesswho<br><b>Fund From:</b> x1060 Cash<br>Mgmt Testing-Petty<br>Cash - 1060 | 03/26/2023<br>8:00 PM | MSB CM Test - x3179 | PPD Credit - Consumer Credit | \$1.00 | 1 | 04/06/2023 💼 🖍 🖻<br>Recurring Batch |

To create a new batch, click on Add Template.

## **Batches (continued)**

- Complete required (\*) Template Details including Offset Account.
- Offset Account dropdown will display available account(s) with ACH Access.
- Select account from dropdown menu.

Important: If you navigate away from the screen without clicking Save, changes will be lost. Click on Save after each step to ensure work is saved.

| Template Details                                         |                             |                                        |      |         |        |
|----------------------------------------------------------|-----------------------------|----------------------------------------|------|---------|--------|
| * Template Name                                          |                             |                                        |      |         |        |
| Test 1                                                   |                             |                                        |      |         |        |
| * Transaction Type                                       |                             |                                        |      |         |        |
| CCD Credit - Non-Consumer Credit 🗸 🗸 🗸                   |                             |                                        |      |         |        |
| Company Discretionary Data                               |                             |                                        |      |         |        |
|                                                          |                             |                                        |      |         |        |
| Is Restricted                                            |                             |                                        |      |         |        |
| Deny Specific Users                                      |                             |                                        |      |         |        |
| * Company Entry Description                              |                             |                                        |      |         |        |
| Payroll                                                  |                             |                                        |      |         |        |
| * Company                                                |                             |                                        |      |         |        |
| MSB CM Test - x3179 V                                    |                             |                                        |      |         |        |
| Offset Account                                           |                             |                                        |      |         |        |
| x1144 Cash Mgmt Testing-Payroll Acct (Available \$1,52 ~ |                             |                                        |      |         |        |
| Batch Entries                                            |                             |                                        |      |         |        |
| Nickname 🗘 Notify Unique Identifier 🎝                    | Account Number 🗘            | Account Type $\mathbf{t}_{\mathbf{J}}$ | Hold | Prenote | Amount |
|                                                          | There are no batch entries. |                                        |      |         |        |
| Active Total \$0.00 🕜 Hold Total \$0.00 🕜 Prenote:       | es O                        |                                        |      |         |        |
| Import CSV File                                          |                             |                                        |      |         |        |
| Choose File No file chosen Import                        |                             |                                        |      |         |        |
| Initiate Prenotes Add Participants Sav                   | ve                          |                                        |      |         |        |

After saving the template details, click on the Add Participant Box.

Check the box next to the Participant(s) you wish to add. You also have the option to create a new participant by selecting New Participant, filling in all required participant details and save. Once all participants are selected, click on Add Selected Participants.

#### ACH Participants

| Group |                   |                   |                       |            |                |                |              |        |
|-------|-------------------|-------------------|-----------------------|------------|----------------|----------------|--------------|--------|
|       |                   |                   | -                     |            |                |                |              |        |
|       | Clear             | Filter            |                       |            |                |                |              |        |
|       | Nickname <b>†</b> | Unique Identifier | Created               | Group      | Account Number | Routing Number | Account Type | Status |
|       | Testing           |                   | 03/26/2023<br>8:00 PM | 0          | x1060          | 211370752      | Checking     | Active |
|       | Cancel            | New Participant   | Add Se                | elected Pa | rticipants     |                |              |        |

Once Participants have been added, review Template Details.

To hold a user in a template, click the Hold box for that specific Participant.

Click on Save and Close which will return you to the list of Batches.

#### Template Details

| * Template Name                                          |                                          |                                     |      |         |        |  |
|----------------------------------------------------------|------------------------------------------|-------------------------------------|------|---------|--------|--|
| Test 1                                                   | ]                                        |                                     |      |         |        |  |
| * Transaction Type                                       | _                                        |                                     |      |         |        |  |
| CCD Credit - Non-Consumer Credit                         |                                          |                                     |      |         |        |  |
| Company Discretionary Data                               | _                                        |                                     |      |         |        |  |
|                                                          |                                          |                                     |      |         |        |  |
| Is Restricted                                            |                                          |                                     |      |         |        |  |
| Deny Specific Users                                      |                                          |                                     |      |         |        |  |
| * Company Entry Description                              | ~                                        |                                     |      |         |        |  |
| Payroll                                                  |                                          |                                     |      |         |        |  |
| * Company                                                | _                                        |                                     |      |         |        |  |
| MSB CM Test - x3179                                      |                                          |                                     |      |         |        |  |
| Offset Account                                           |                                          |                                     |      |         |        |  |
| x1144 Cash Mgmt Testing-Payroll Acct (Available \$1,52 ~ |                                          |                                     |      |         |        |  |
| Batch Entries                                            |                                          |                                     |      |         |        |  |
| Nickname 🗘 Notify Unique Identifier 🎝                    | Account Number $^{\dagger_{\downarrow}}$ | Account Type $\dagger_{\downarrow}$ | Hold | Prenote | Amount |  |
| Testing                                                  | x1060                                    | Checking                            |      |         | \$     |  |

#### **Initiate a Batch**

Select the template by checking the box located on the left side of the template.

Verify the effective date by either clicking the **Calendar Icon** or typing the appropriate date into the date field.

Select the Initiate button at the bottom of the page.

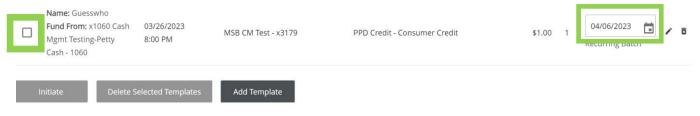

A confirmation will appear on the upper section of the screen to alert you that your batch was successfully initiated. You can also view a history of Batches by going to the Activity menu.

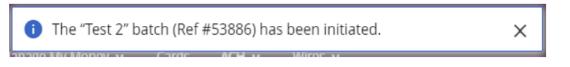

### Setup a Recurring Batch

When a Batch is set up with all the required information including both the Organization and Participants information along with the dollar amount(s), the Batch will automatically display **Recurring Batch** under the date.

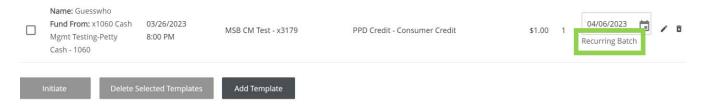

### **Editing a Recurring Schedule**

Click the "Recurring Batch" hyperlink located beneath the Effective Date Field for the batch you would like to edit. Complete the Start Date and Schedule fields and click the Initiate button at the bottom of the screen.

| ACH Batch Schedule View                     |    |
|---------------------------------------------|----|
|                                             |    |
| Batch                                       |    |
| Guesswho                                    |    |
| Amount                                      |    |
| \$1.00                                      |    |
| Company                                     |    |
| MSB CM Test                                 |    |
| Transaction Type                            |    |
| PPD Credit - Consumer Credit                |    |
| Fund From                                   |    |
|                                             |    |
| x1060 - Cash Mgmt Testing-Petty Cash - 1060 |    |
| * Start Date                                |    |
| 04/06/2023                                  | Ċ. |
|                                             |    |
| * Frequency                                 |    |
| Monthly                                     | ~  |
| No End Date                                 |    |
| - No End Date                               |    |
|                                             |    |
| End By:                                     |    |
| MM/DD/YYYY                                  | Ċ. |
| $\sim$                                      |    |
| V Number of Batches:                        |    |
|                                             |    |
|                                             |    |
| Cancel Initiate                             |    |

A confirmation will appear on the upper section of the screen to alert you that your batch was successfully initiated. You can also view a history of Batches by going to the Activity menu.

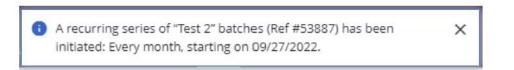

## **Recurring Batches**

| Show S | Search Options                                                                                |                     |                                     |        |                |  |
|--------|-----------------------------------------------------------------------------------------------|---------------------|-------------------------------------|--------|----------------|--|
| Ref #  | Batch                                                                                         | Company             | Schedule                            | Amount | Effective Date |  |
| 533    | Name: vendor payments<br>Type: PPD Credit - Consumer Credit<br>Fund From: x1052 Checking 1052 | MSB CM Test - x3179 | Every month, starting on 05/01/2023 | \$0.01 | 05/01/2023     |  |

Export

# Pass-Thru

| Pass-Thr                                | u Upload / Approval                                                                                                    |                                 |
|-----------------------------------------|----------------------------------------------------------------------------------------------------|---------------------------------|
| Update Past Ef                          | fective Dates                                                                                                    |                                 |
| past cannot be u                        | at contain an effective date in the<br>ploaded. <u>If you click this checkbox</u> ,<br>ange any past effective date(s) to<br>te(s).                                   |                                 |
| Do Not Proces                           | s Batches with Invalid Dates                                                                                                    |                                 |
| holidays, or past<br>batch in your file | e dates are non-business days,<br>dates. <u>If you click this checkbox</u> , any<br>that has an invalid date <u>will not be</u><br>ad, we'll only process the batches |                                 |
| Maximum file siz                        | e: 9765 KB                                                                                                    |                                 |
| Choose File                             | No file chosen Upload                                                                                                    |                                 |
| Created By 🗘                            | Created <sup>†</sup> ↓ Updated ↓ Status <sup>†</sup> ↓                                                                                                    | File Name (Click for Details) 🗘 |

Under Pass-Thru Upload/Approval, click on **Choose File.** Browse your computer for the file and click Open. Then click the Upload button.

A confirmation will appear on the upper section of the screen to alert you the Pass-Thru File was successfully initiated. The file will then appear under the Pass-Thru History.

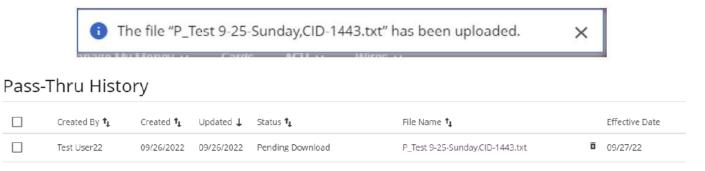

Download

# Activity

In the ACH menu, click on Activity. You can view an ACH Returns Report, Pending ACH Transactions, and a History of ACH Transactions by clicking on the Show Search Options box and selecting a specific date range and clicking Search.

Pending ACH transactions and History can be Exported into Excel. Click on Export under the category you wish to export. Open the file and Save.

If an ACH requires an approval, the transaction will appear in the Pending screen and someone with an approving role will need to and approve the transaction.

| Date Range:   |          |   |
|---------------|----------|---|
| Today         |          | ~ |
| From:         |          |   |
| 04/05/2023    |          |   |
| То:           |          |   |
| 04/05/2023    |          |   |
| Search        | Download |   |
|               |          |   |
| Pending       |          |   |
| 0             |          |   |
| Show Search ( | Options  |   |
|               |          |   |
| Ref #         | Batch    |   |
|               |          |   |
|               |          |   |
|               |          |   |
|               |          |   |
| ACH Hist      | ory      |   |
|               |          |   |
| Show Search ( | Options  |   |
|               |          |   |
| Ref #         | Batch    |   |
|               |          |   |
|               |          |   |

# Contact

For assistance, please contact the Cash Management Group at 978-487-1488 or cashmanagement@bankmainstreet.com.

If you are calling regarding issues with your RSA Token, please make sure you have your token with you when you contact this number as the support team will need to identify data from the token.